カンタン 3 確認はもつまステップ  $\bullet$  $\sqrt{2}$ 学生がパスワード設定  $2$ 茨城大学 ID・パスワードを入力 学業成績照会 3 ■ 成績照会専用ページです。 ログイン後に3クリック ■ ユーザ名及び初期パスワードは、別途学 生に通知しておりますので、パスワード に関する問い合わせにはお答えしかねま す。あらかじめご了承ください。 ユーザー名  $\theta$ 成績確認完了!  $r = \sqrt{325}$ ログイン 次现〕

学務課 教務情報グルー

**Ibaraki University** 

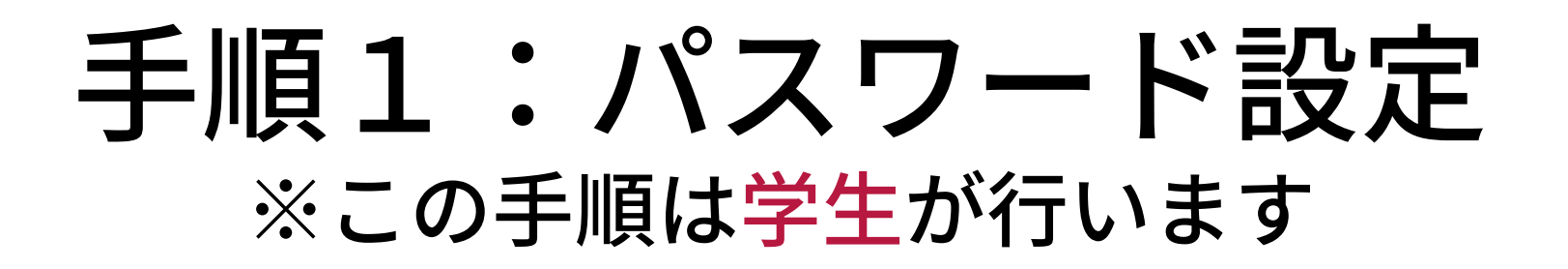

① CAMPUS SQUAREトップページを開き「保証人パスワード初期化」 のメニューを開く。

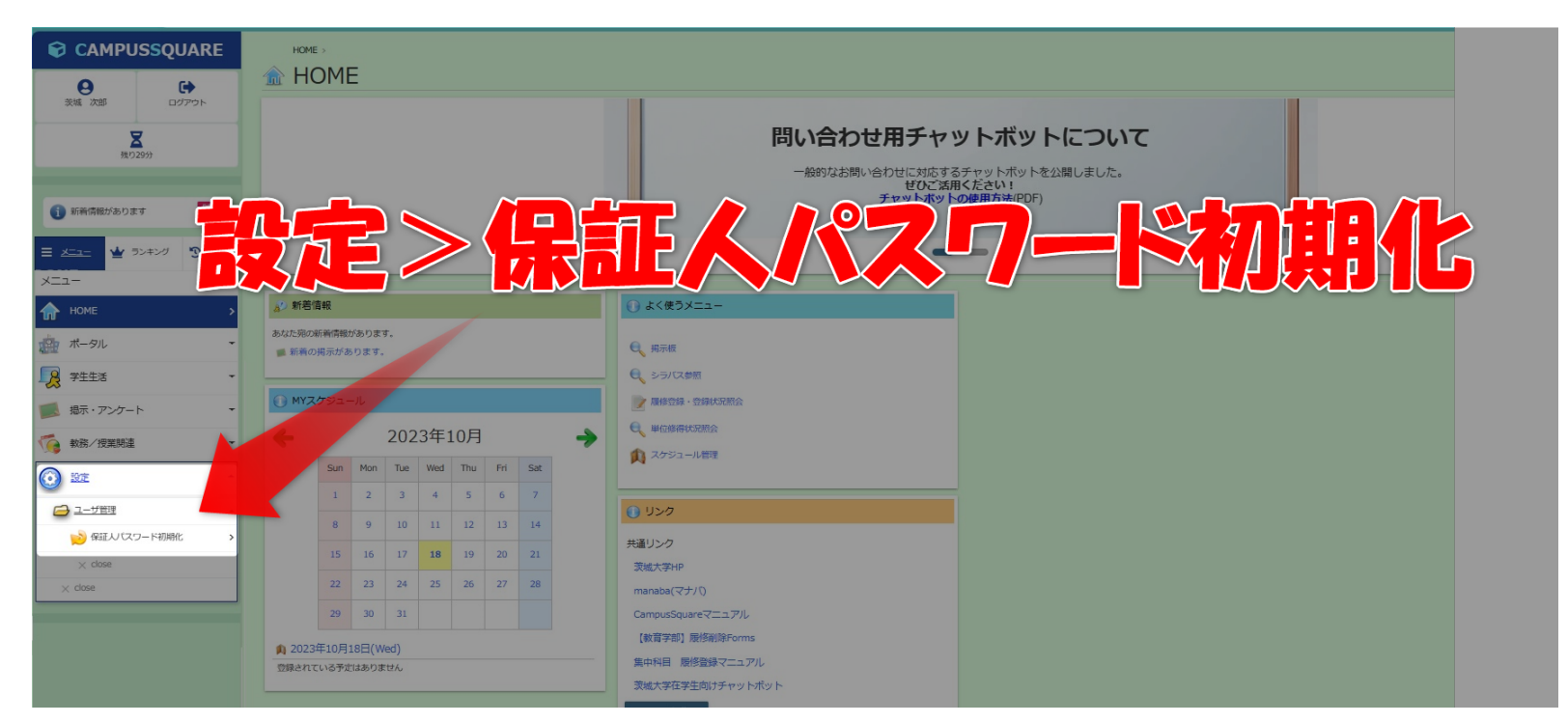

② 画面の注意事項に従って、パスワードを設定する。

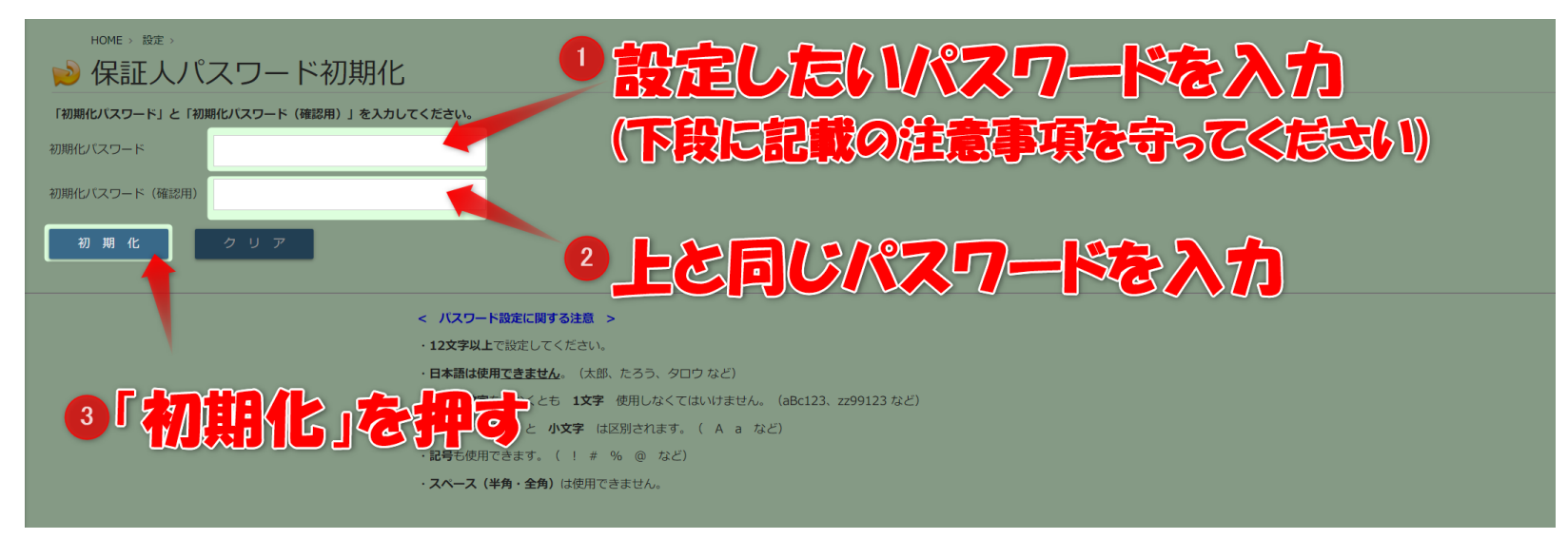

## (3) パスワード設定完了です!

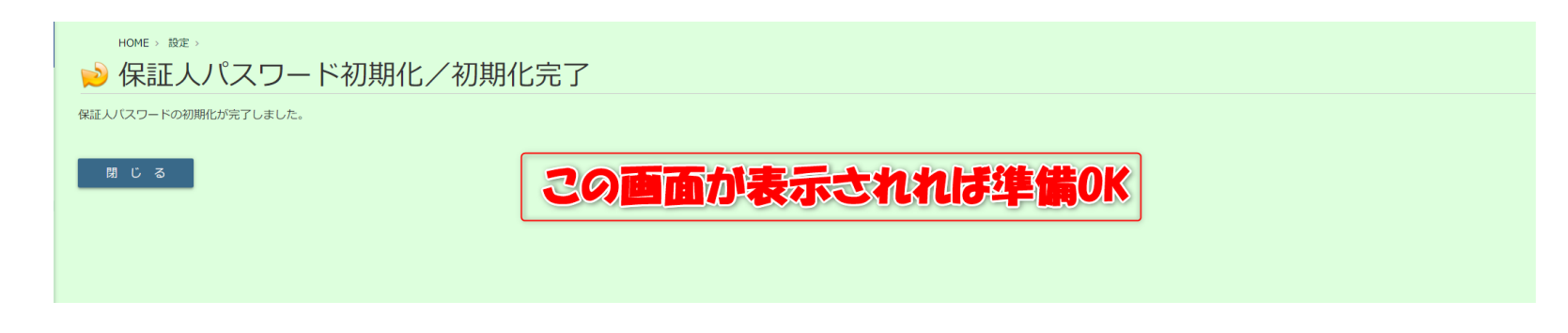

## 手順2:ログイン画面入力 ※ここから保証人が行います

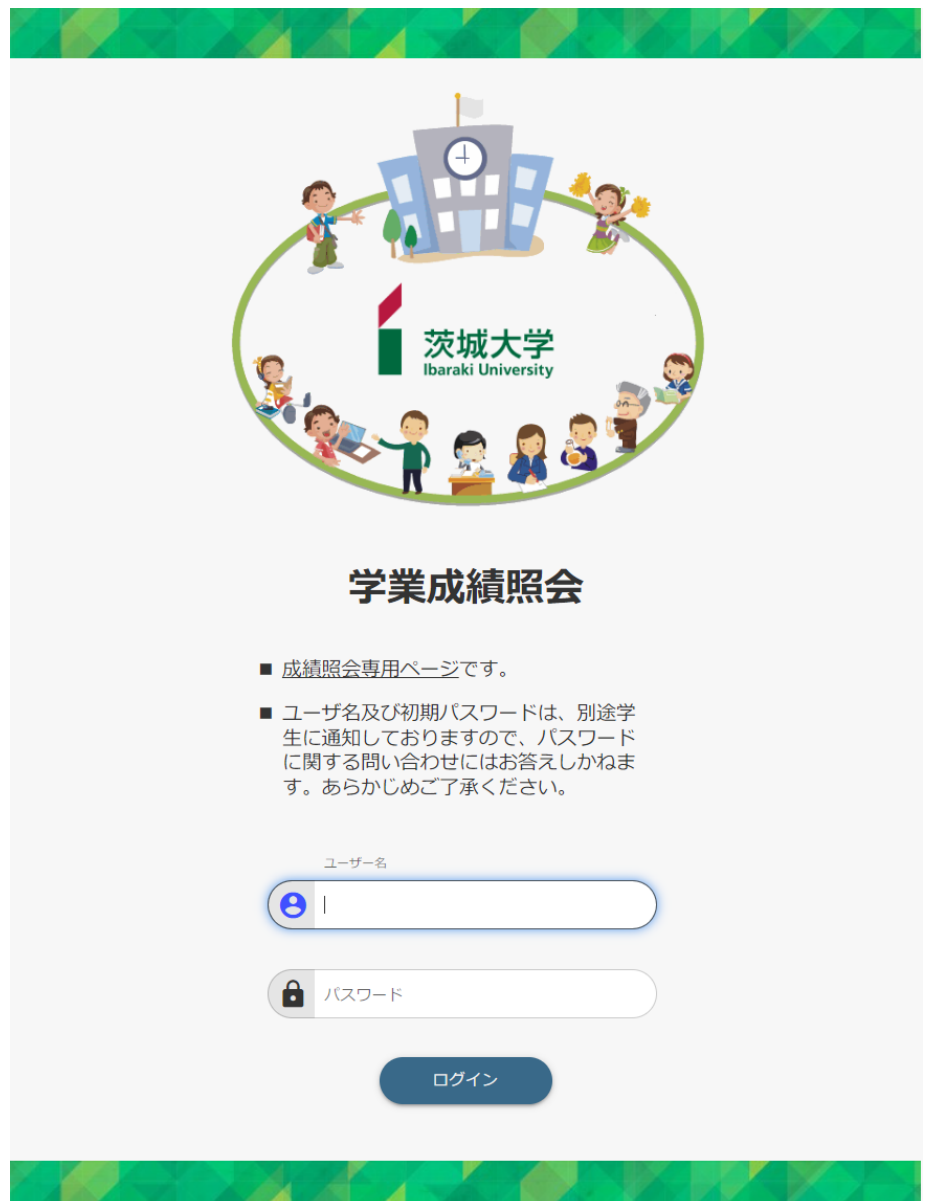

- ① ユーザー名 学生の「学生番号」の最初にアルファベット小文字の「h」を付加したもの。
	- 例1)学生番号が 23A9999Z の場合 ユーザー名は h23a9999z になります。 ※全て小文字になります
	- 例2)学生番号が 22T9966Z の場合 ユーザー名は h22t9966z になります。 ※全て小文字になります
- ② パスワード

前ページの手順により、学生が自身で設定したパスワードです。 学生に確認し、入力してください。

<よくある質問>

Q.学生から聞いたパスワードを入力したが、ログインできません。

A.学生が日常的に使用しているパスワードと勘違いしている可能性があります。 必ず、前ページの手順で設定したパスワードであるかご確認ください。

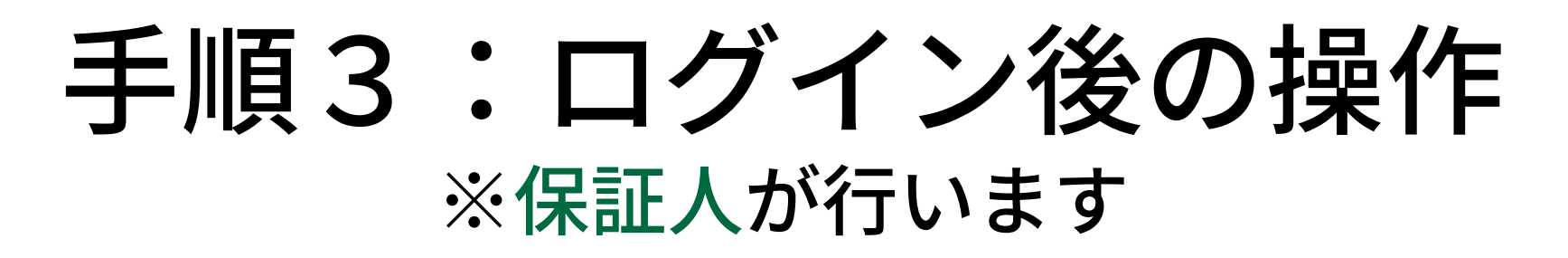

## ① 「学生カルテ」のメニューを開きます。

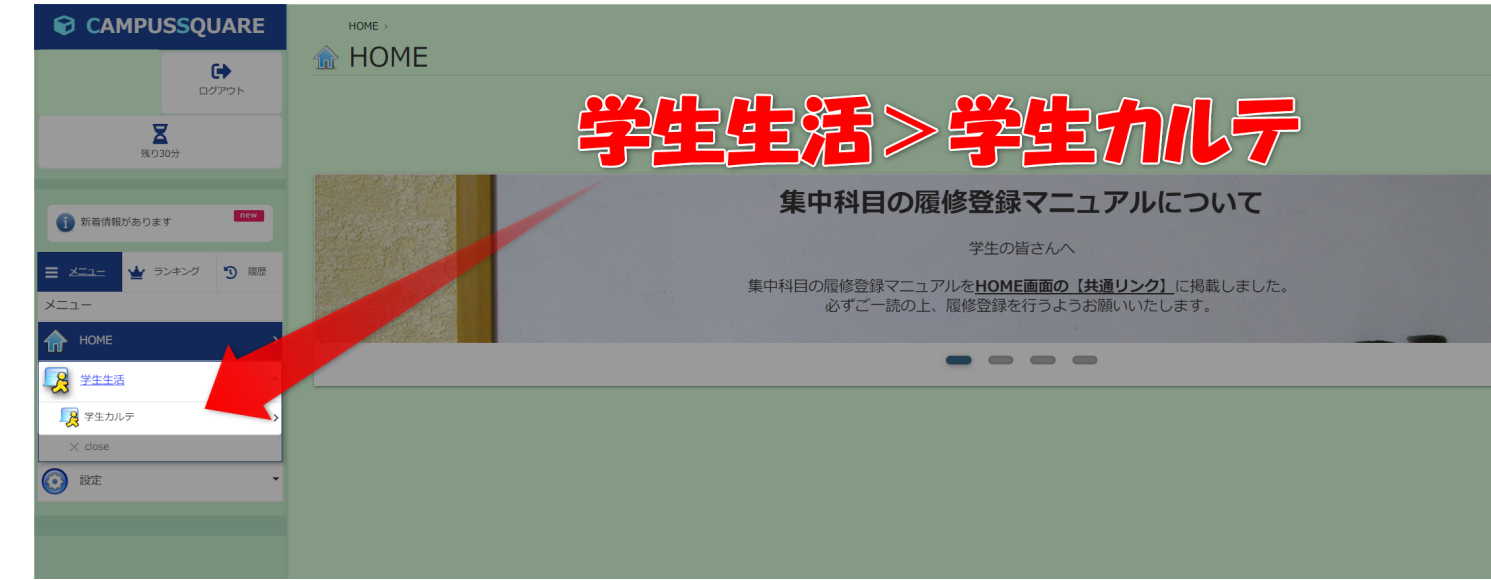

② 「成績修得状況」を開きます。

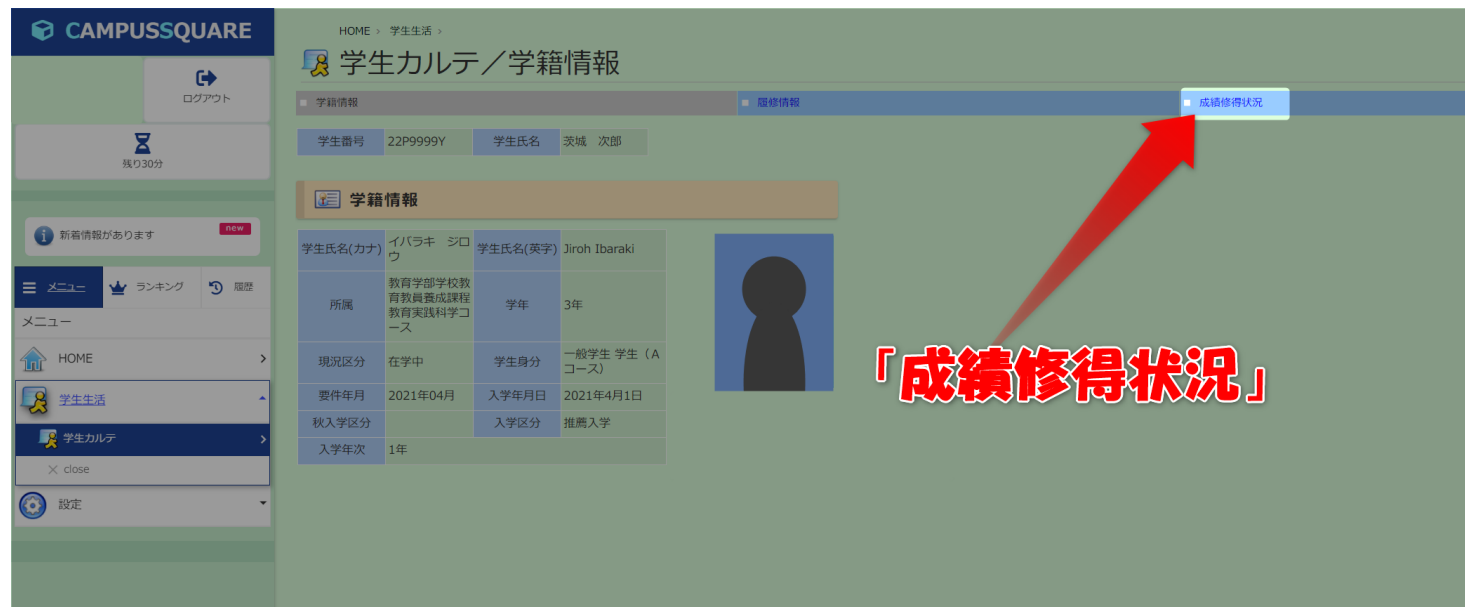

## ③ 学生の成績が確認できます。

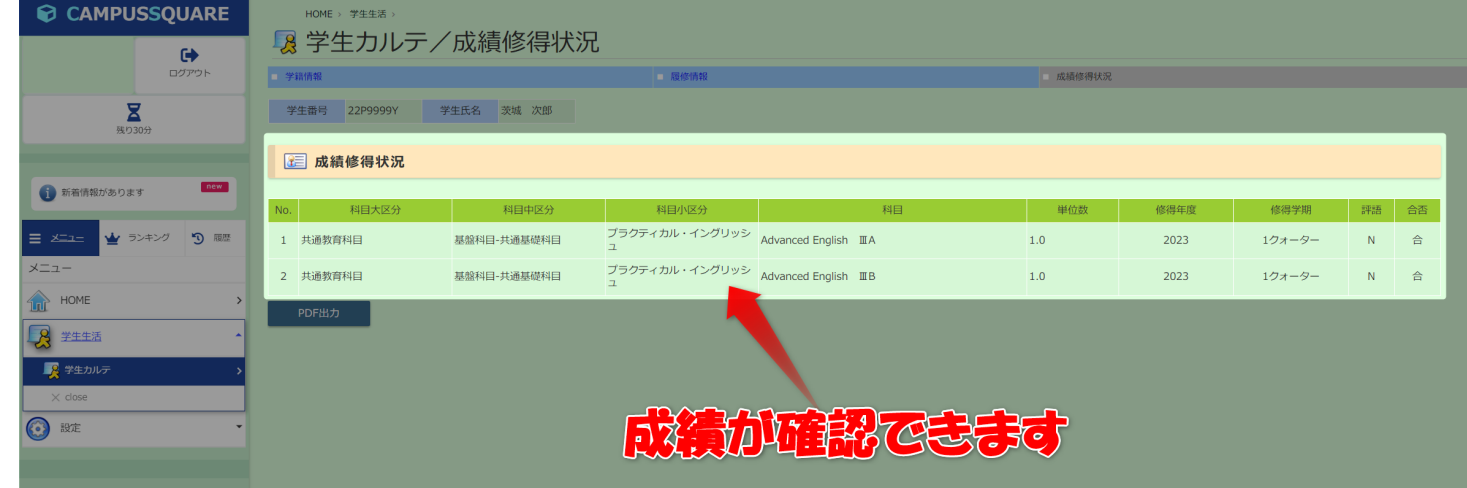

※内容については、学生自身にご確認をお願いします。